## ADVANTAGE BUSINESS CHECKING

#### What is ACH?

An ACH transfer is an electronic transfer of funds between financial accounts through an Automated Clearing House network. ACH transactions are processed during bank operating days. Federal and Bank holidays, as well as weekends are considered non-business days. Transactions submitted on non-business days will be delayed until the next operational business day.

#### This service allows an ACH Originator to:

- » Create ACH templates and process payments for direct deposit into a payee's account.
- » Set up recurring ACH payments.
- » Upload files using a preformatted NACHA format instead of using templates.

#### To create a template for an ACH payment:

1. Log in to USB's Business Online Banking.

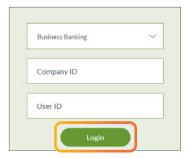

2. From the home page under the **Money Movement** tab, click **ACH**.

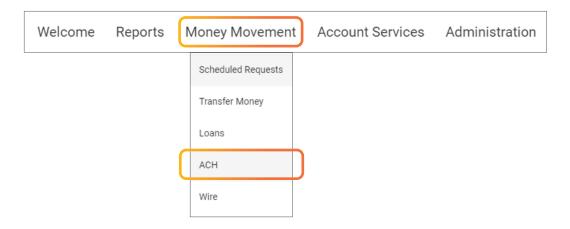

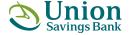

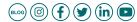

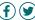

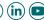

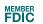

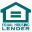

### ADVANTAGE BUSINESS CHECKING

3. Click on the Create a Template link.

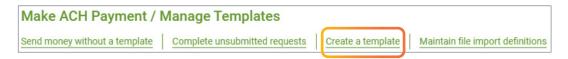

**4.** In the Add Template screen complete all fields:

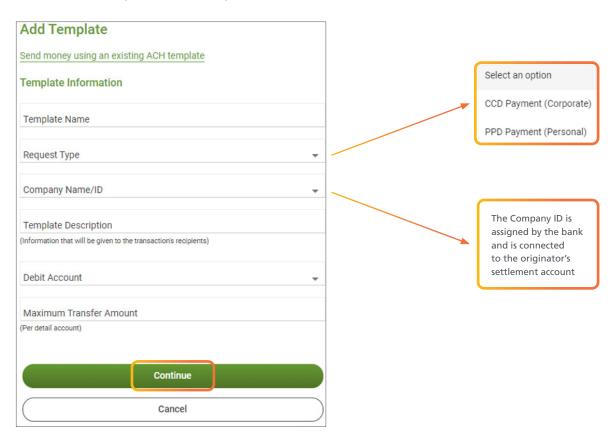

5. Click on Continue.

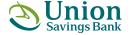

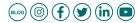

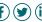

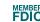

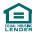

### ADVANTAGE BUSINESS CHECKING

In the Add Template Destination Account screen Enter Recipient's Account Information.

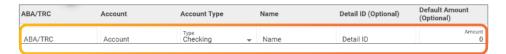

7. In the Additional Information field, the ACH Originator can type text that will accompany and identify the payment.

### Additional Information (Optional)

- **8.** Click on the **Add Additional Row** link to add additional credit destination accounts.
  - **a.** Once all payee information has been entered Click on **Save Template**.

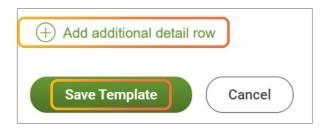

**9.** The template confirmation screen appears. You are now able to use the ACH template to send payments.

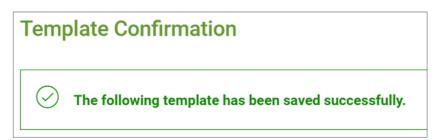

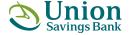

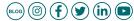

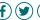

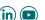

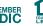

## ADVANTAGE BUSINESS CHECKING

#### **Deleting an ACH payment template:**

1. From the home page under the **Money Movement** tab, click **ACH**.

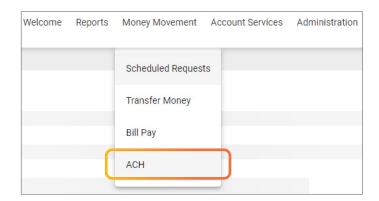

2. Click the link for the template you wish to delete.

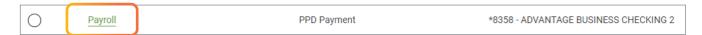

**3.** Click the **X** to delete the template.

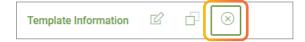

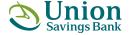

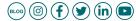

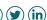

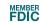

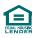

## ADVANTAGE BUSINESS CHECKING

#### **Process an ACH payment using a template:**

**1.** From the home page under the **Money Movement** tab, click **ACH**.

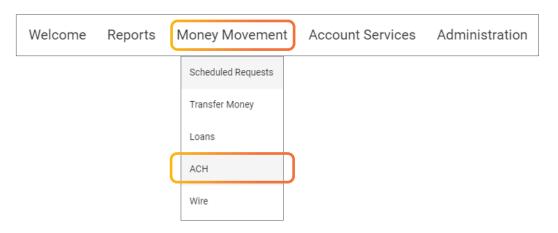

**2.** Select **Template** to use and click on **Continue**.

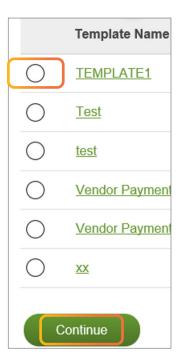

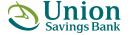

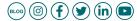

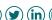

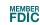

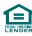

### ADVANTAGE BUSINESS CHECKING

3. Enter your effective date if different than the default date. The default date is always the next business day.

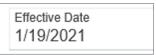

4. Enter your control amount. This is an optional field but is helpful in balancing your ACH payment total.

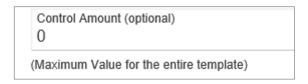

5. Enter payment dollar amounts for each credit destination account. The total amount of all credit entries must be equal to the **control amount**.

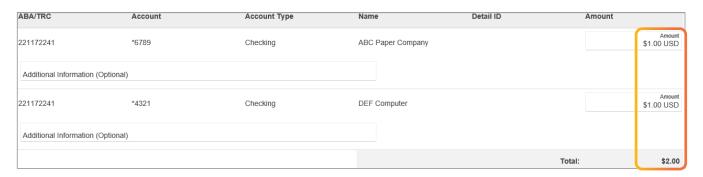

**6.** In **the Additional Information** field, the ACH Originator can type text that will accompany and identify the payment.

Additional Information (Optional) PAYROLL

7. Click on Continue.

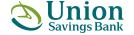

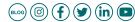

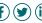

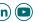

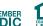

### ADVANTAGE BUSINESS CHECKING

**8.** On the following page **verify amounts** and if correct click on **Transmit** to approve and transmit the transaction.

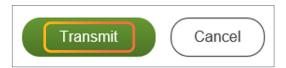

9. The one-time security code window is presented. Select phone or text to receive the one-time security code to complete the approval process. Click **Continue**.

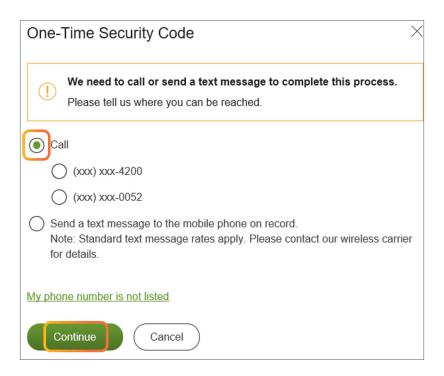

**10.** When the approval process has been completed the **payment confirmation screen** will appear.

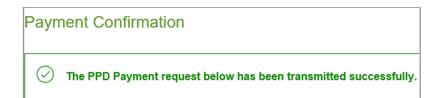

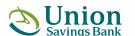

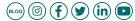

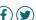

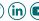

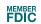

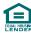

## ADVANTAGE BUSINESS CHECKING

#### **Scheduling Recurring ACH Payments:**

**1.** From the home page under the **Money Movement** tab, select **ACH**.

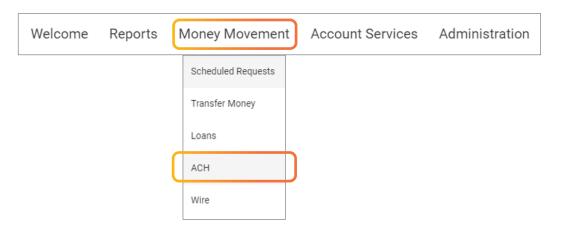

2. Select **Template** to use and click on **Continue**.

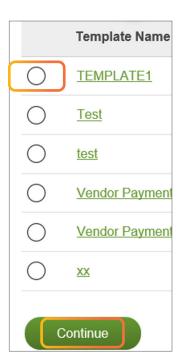

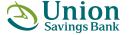

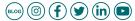

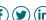

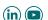

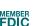

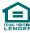

### ADVANTAGE BUSINESS CHECKING

**3.** Click on the **Schedule a request** with this template link that appears at the top of the page.

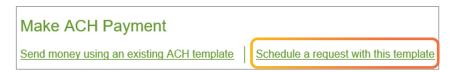

4. Select your frequency.

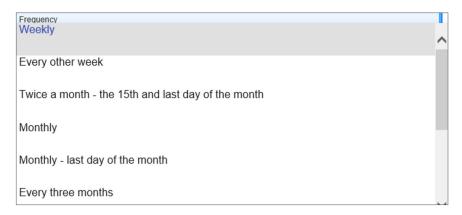

5. Select Next Send On. The transaction will settle on the following business day of the send on date.

Next Send On 1/19/2021

6. Select End On and Processing Options.

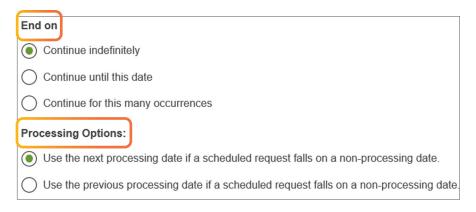

7. Click on Continue.

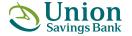

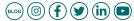

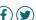

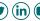

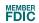

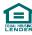

### ADVANTAGE BUSINESS CHECKING

**8.** Review recurring payment details and click on **Approve**.

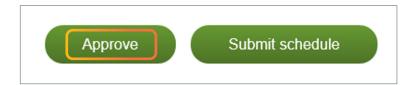

**9.** The **one time security code** window is presented. **Select phone or text** to receive the one time security code to complete the approval process. Click **Continue**.

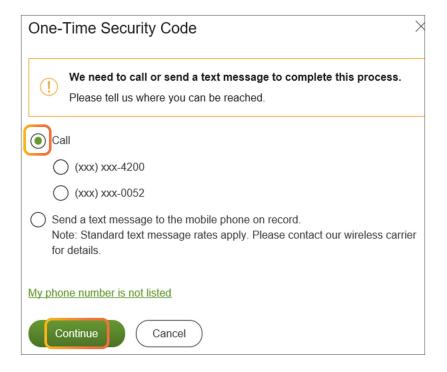

**10.** When the approval process has been completed the **payment confirmation screen** will appear.

Payment Schedule Confirmation

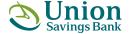

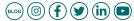

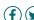

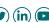

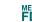

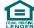